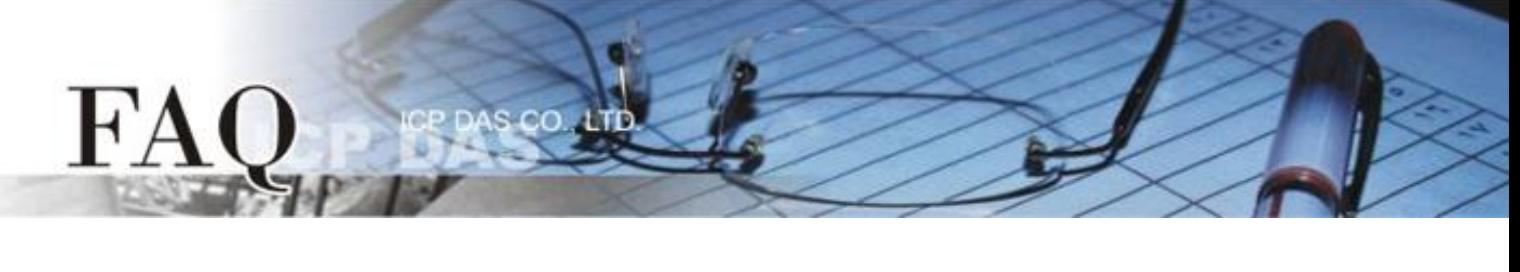

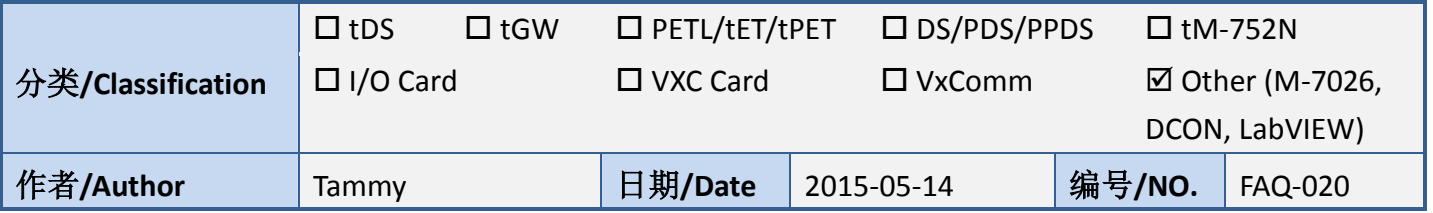

## 问**:** 如何在 **LabVIEW** 环境下使用 **DCON** 命令存取 **M-7026 ?**

## 答**:** 请依照下列步骤来执行**:**

步骤 1: 安装 DCON Utility Pro 到您的计算机, 然后执行 DCON Utility pro 将 M-7026 模块设定为 **"DCON"** 协议。DCON Utility Pro 下载位置: [ftp://ftp.icpdas.com/pub/cd/8000cd/napdos/driver/dcon\\_utility/old/](ftp://ftp.icpdas.com/pub/cd/8000cd/napdos/driver/dcon_utility/old/)

1. 单击 **"COM Port"** 按钮来选择 M-7026 连接至您计算机的 **COM Port** 码 (如,COM7),然后依据 M-7026 在相关字段来配置适合的 **Baud Rate**、**Protocol**、**Checksum** 及 **Format** 设定值,再按 "OK" 按钮。

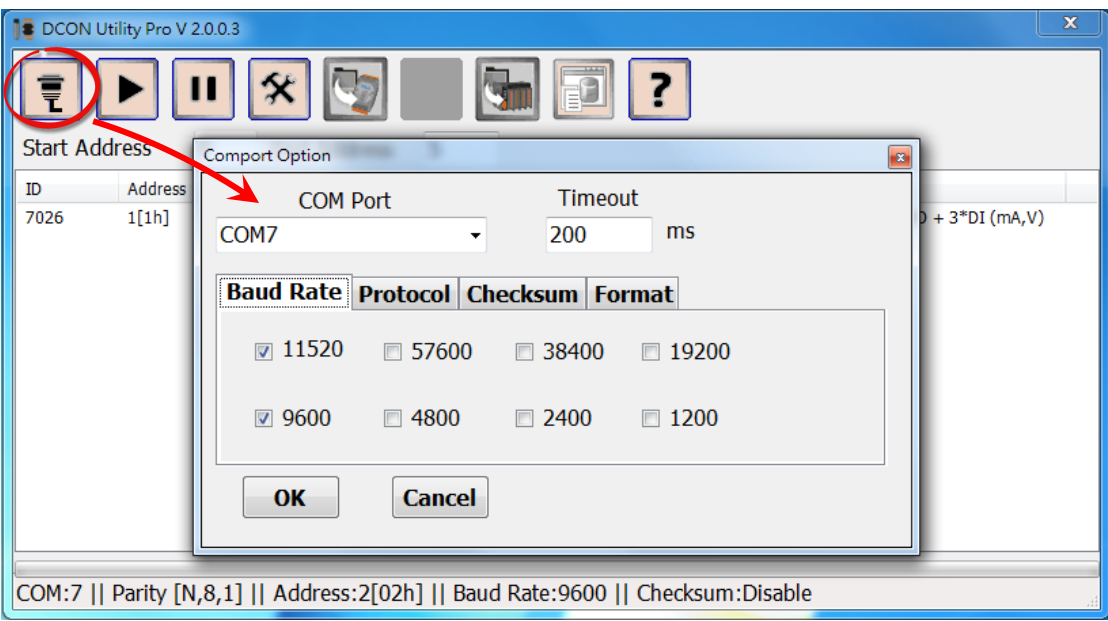

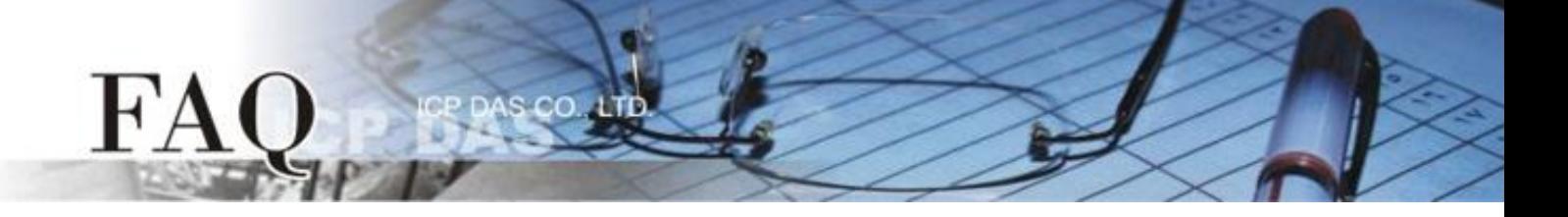

2. 单击 **"Start Search"** 按钮来开始搜寻 M-7026。当 M-7026 被搜寻到时,将会在 DCON 窗口中显示 出来。

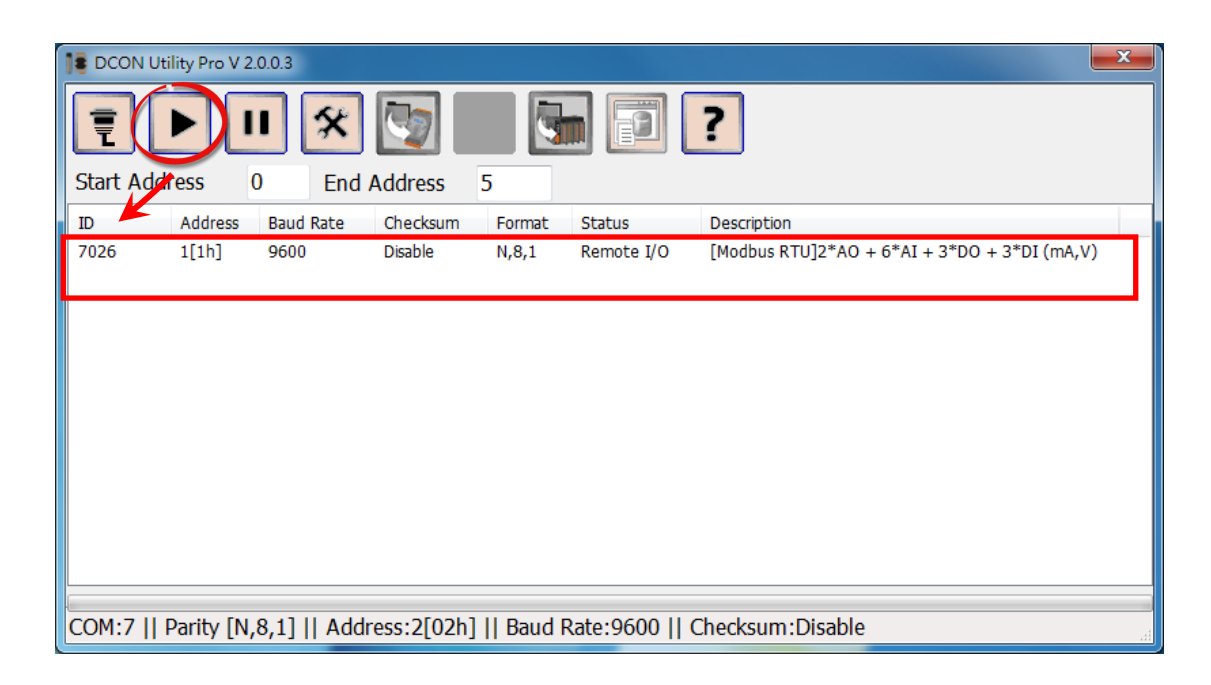

3. 单击 **"Stop Search"** 按钮来停止搜寻。

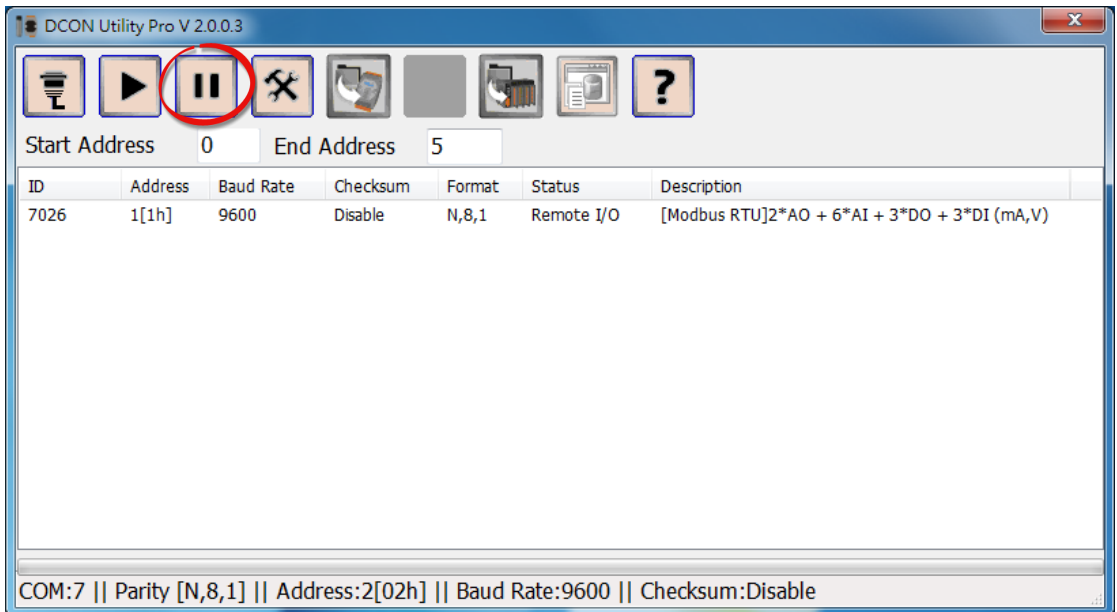

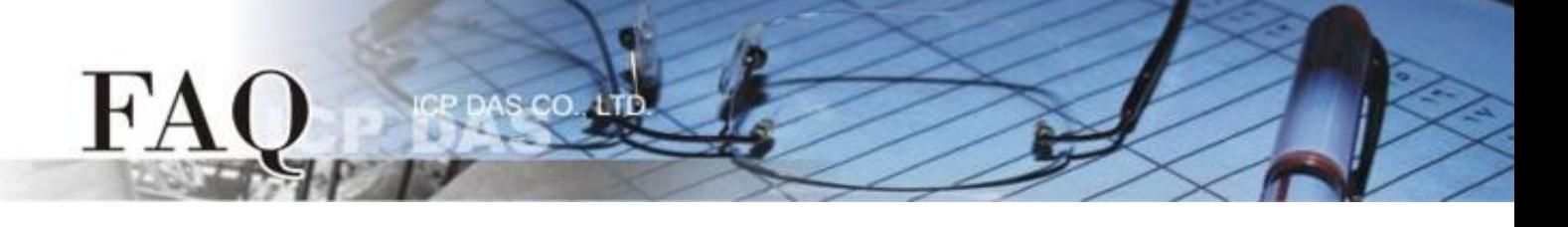

4. 双击模块名称来开启配置窗口。

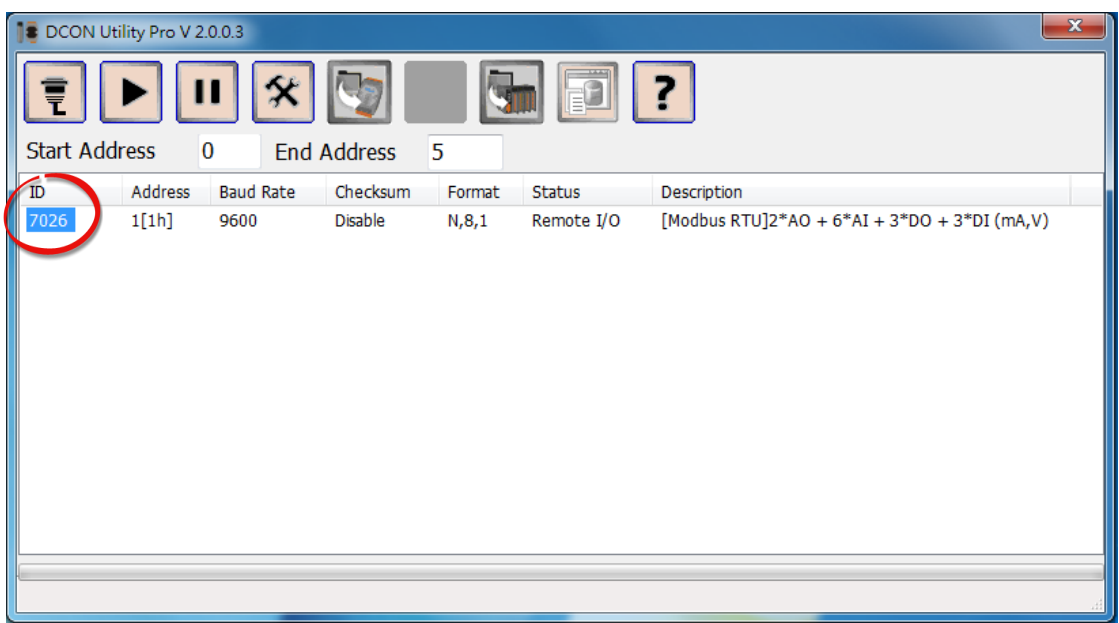

5. 单击 "Configuration" 项目,从 **"Protocol"** 下拉式选择中选择 **"DCON"** 。

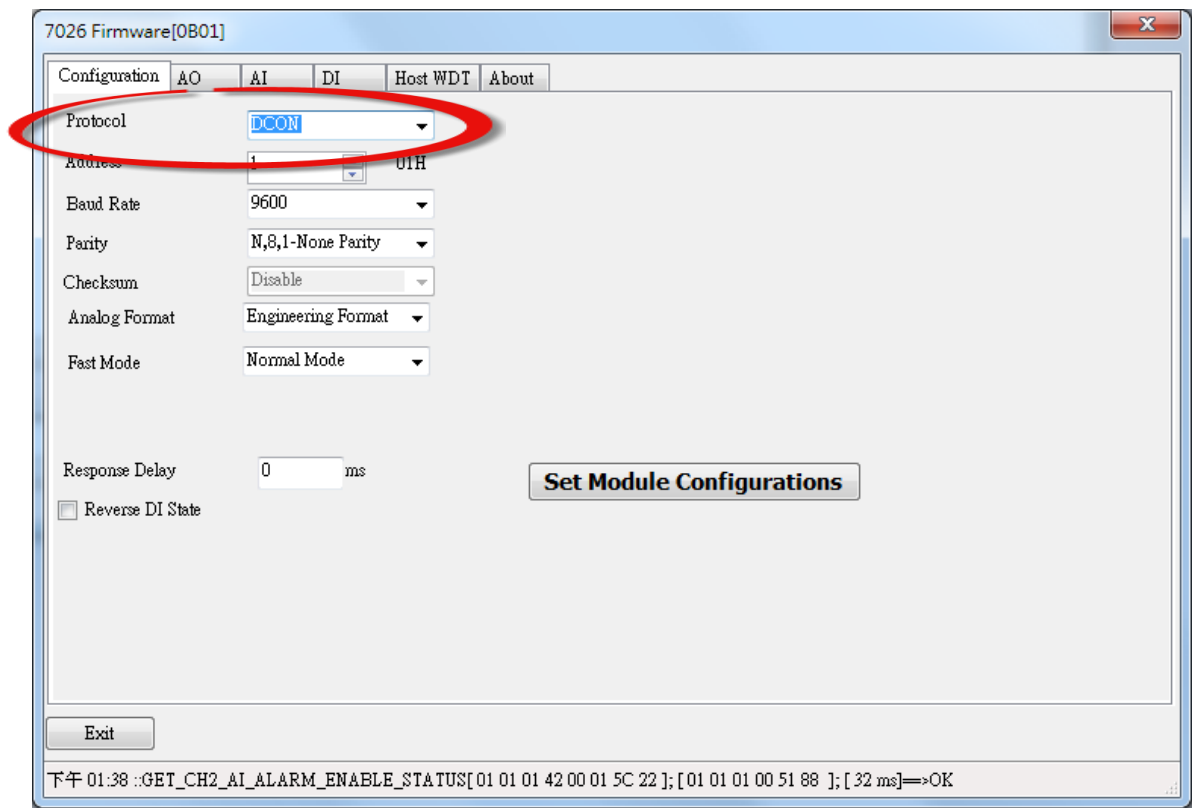

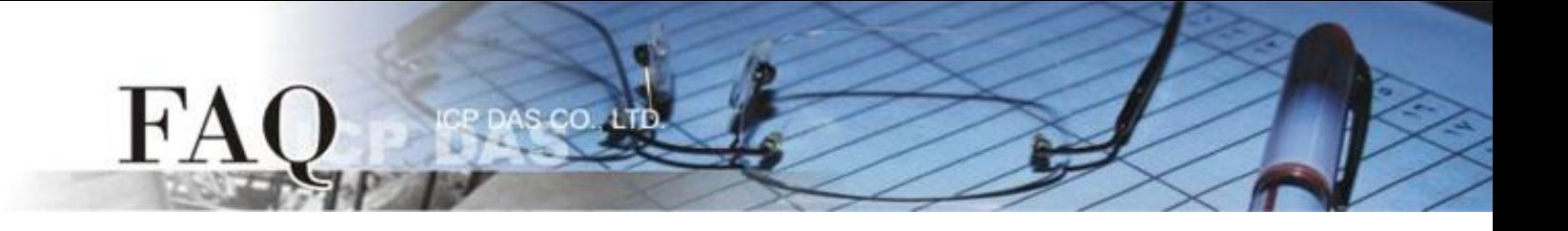

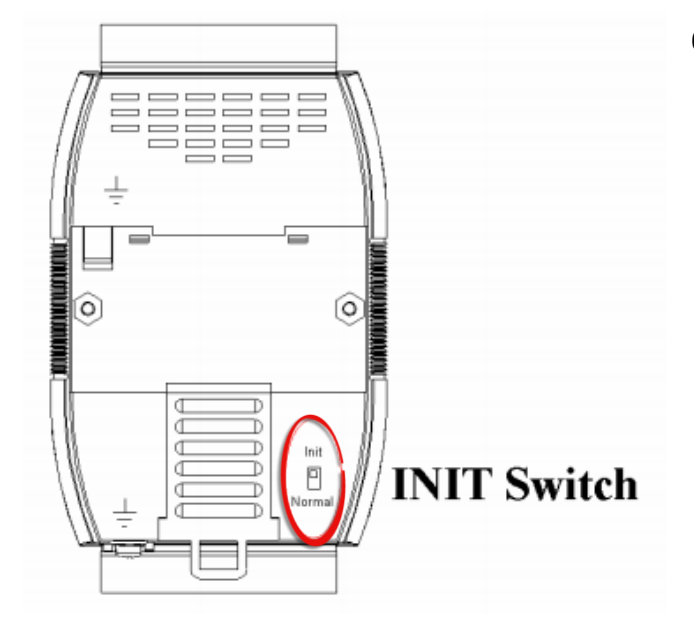

6. 检查确认 M-7026 的 **"INIT Switch"** 开关为 **"Init"** 位置。

## 7. 单击 **"Set Module Configurations"** 按钮。

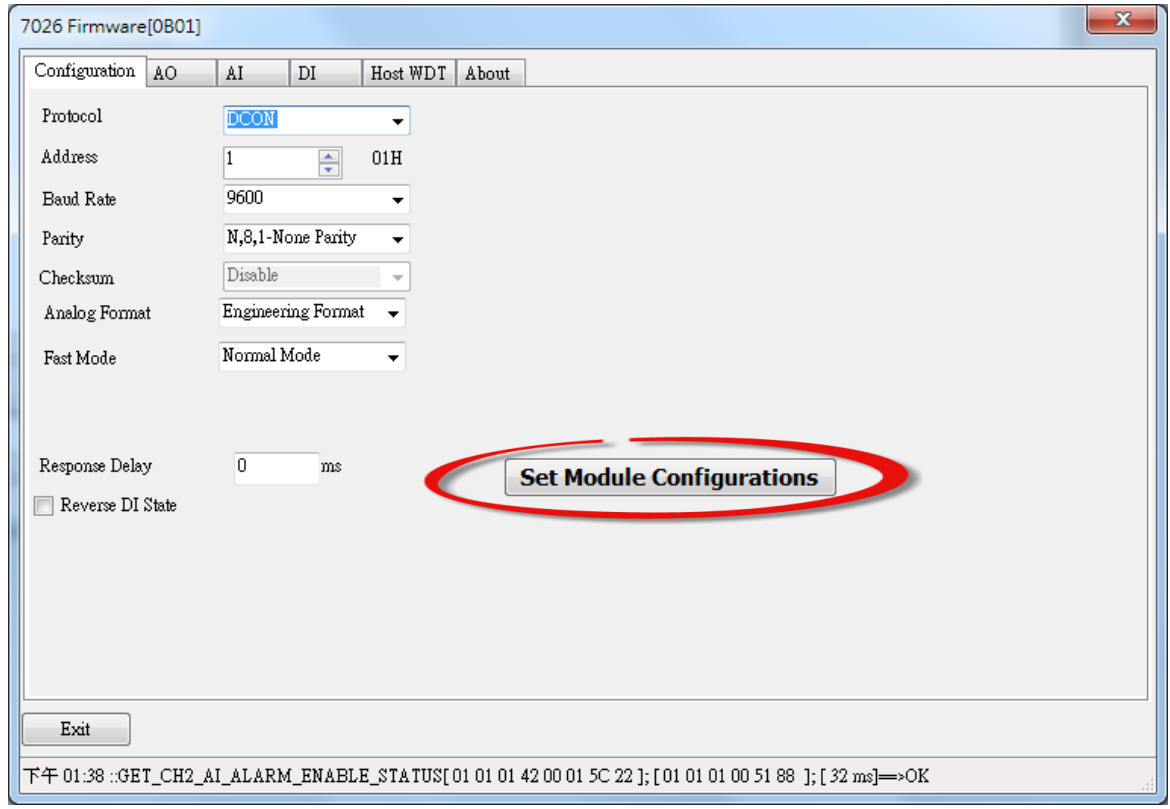

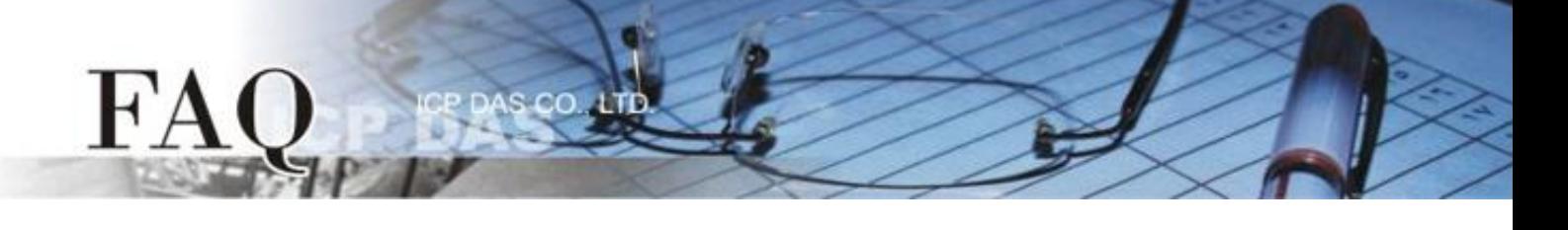

8. 将显示 "Setting Communication Parameters OK:" 对话框,单击 **"**确定**"** 按钮。

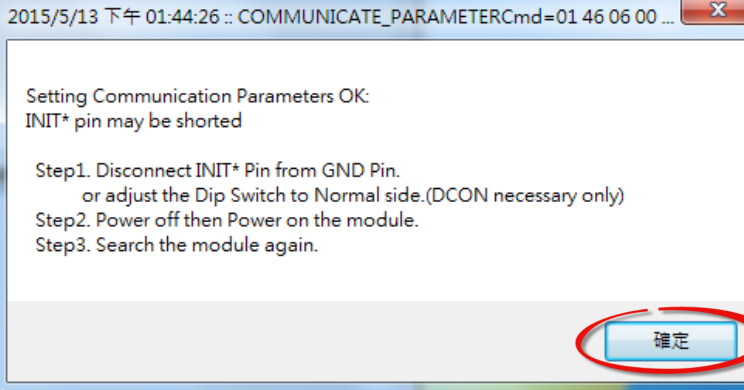

- 9. 将 M-7026 的 **"INIT Switch"** 开关调整至 **"Normal"** 位置。
- 10. 将 M-7026 模块断电再供电开机,使 **M-7026** 在 **"Normal"** 模式。

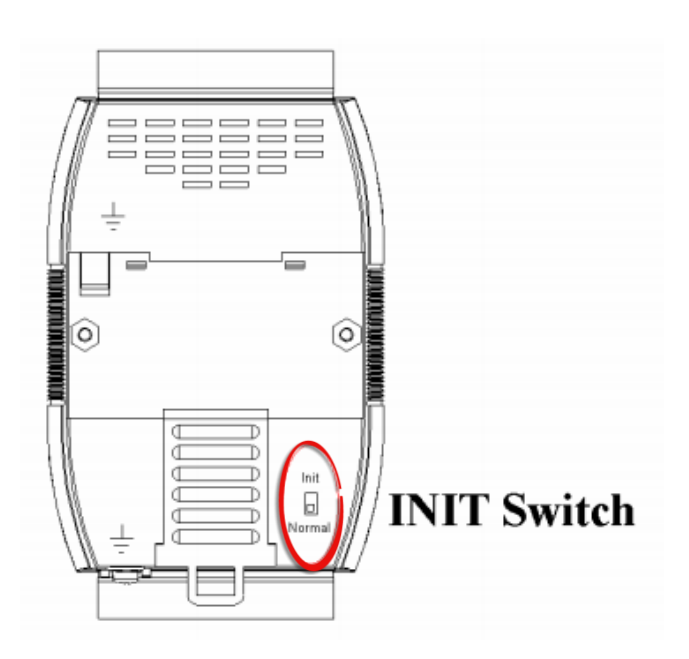

11. 再次搜寻 M-7026 模块, 在 "Description" 区域确认显示 "[DCON]" 讯息, 代表 M-7026 模块已 变更为 DCON 协议,然后离开 DCON Utility Pro。

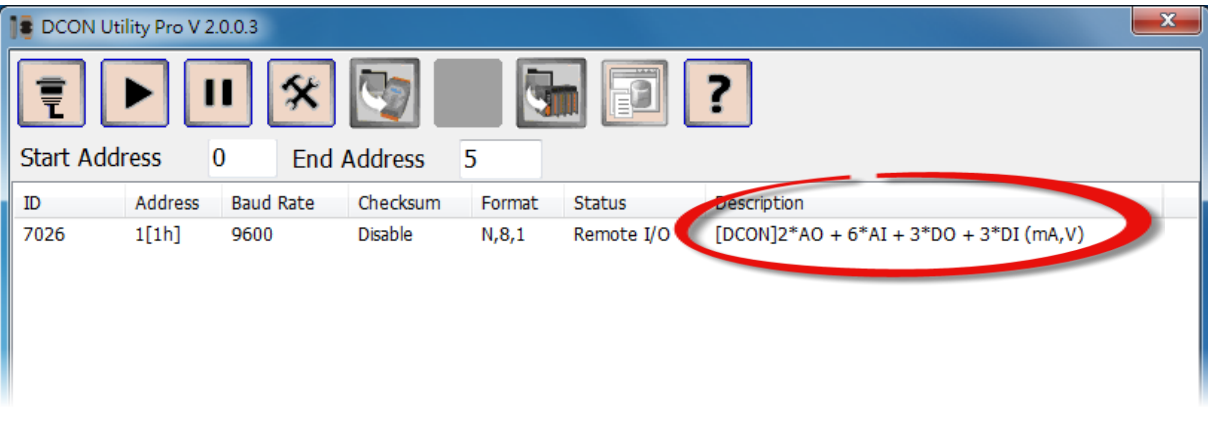

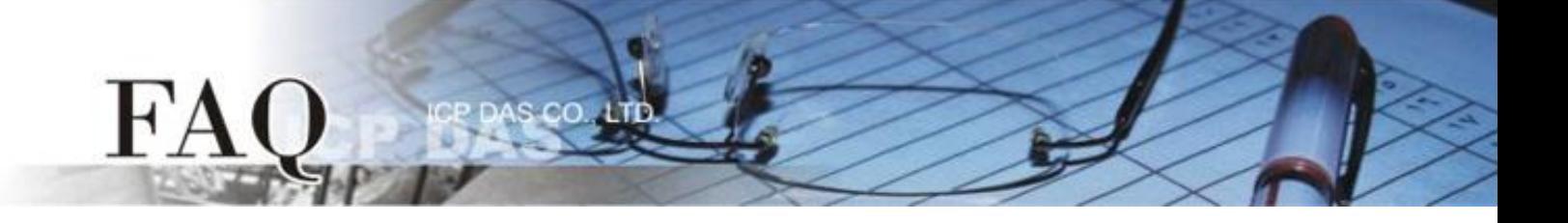

## 步骤 **2:** 执行 **DO\_M-7026.vi** 范例程序。

- 1. 依据 M-7026 模块在 "Module Setting" 配置区域,输入 M-7026 连接至您计算机的 **COM Port** 码, 再输入适当的 **Baud Rate** 值、 **Parity** 值、**Data Bit** 值及 **Stop Bit** 值。
- 2. 在 "Send Request Command"字段输入Request 命令: @01DO03 →代表设定DO0 及DO1 为ON。 **@01DO01 →代表设定 DO0 为 ON。 @01DO03 →代表设定 DO0 及 DO1 为 ON。 @01DO07 →代表设定 DO0 、DO1 及 DO2 为 ON。**
- 3. 单击 **"Send Command"** 按钮。
- 4. 在 **"Response Data"** 字段检查响应消息: **!01**  代表成功

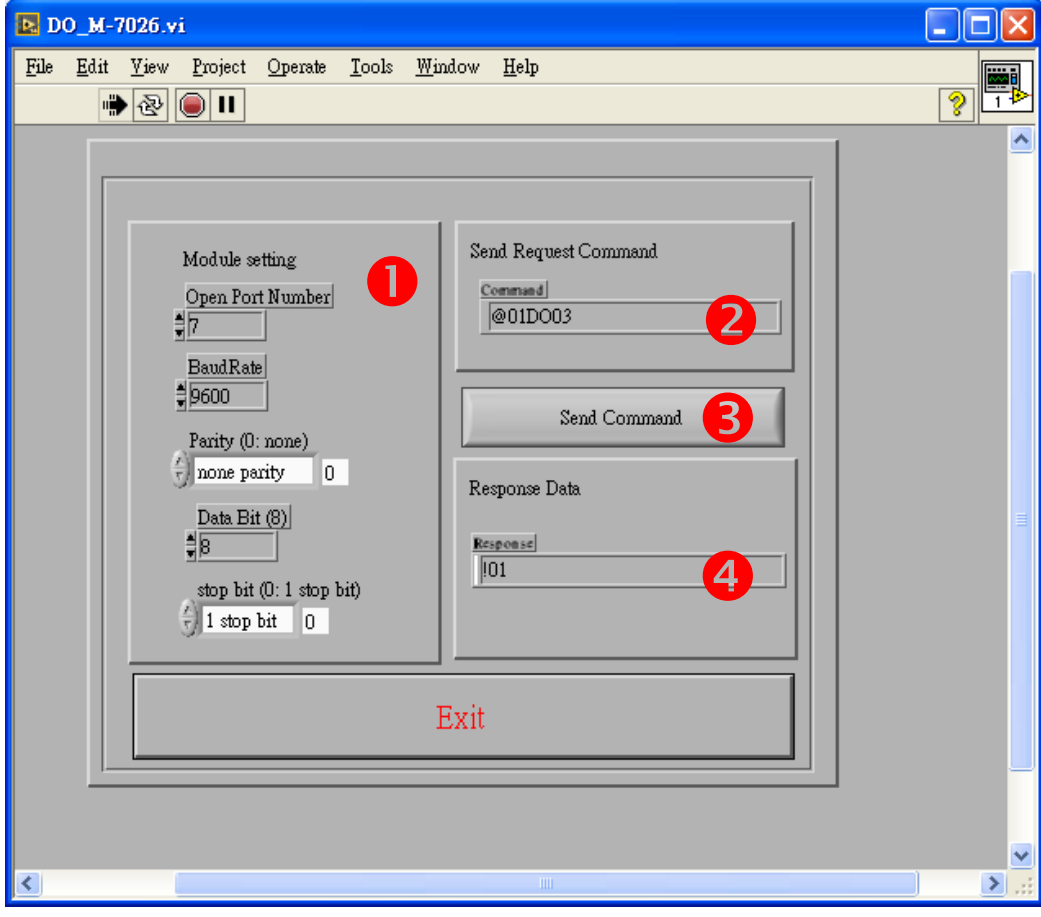

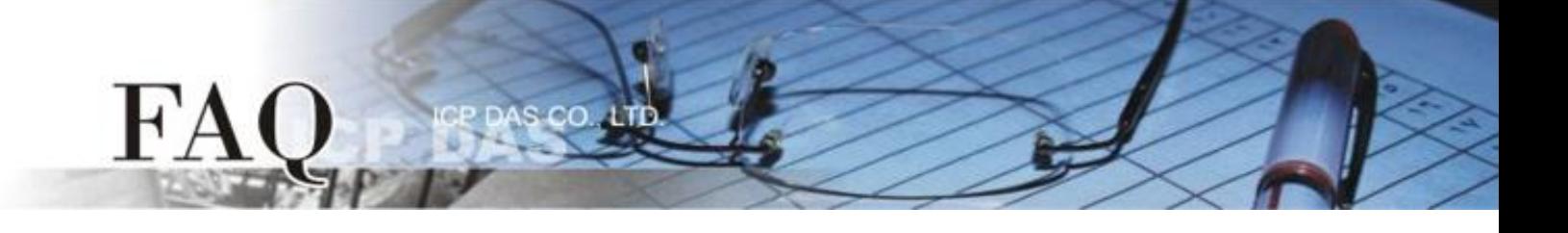

- 5. 在 "Send Request Command" 字段输入 Request 命令: @01DI →代表读取状态
- 6. 单击 **"Send Command"**按钮。
- 7. 在 **"Response Data"** 字段检查响应消息: !**0100300**  代表响应 DO Read back 值

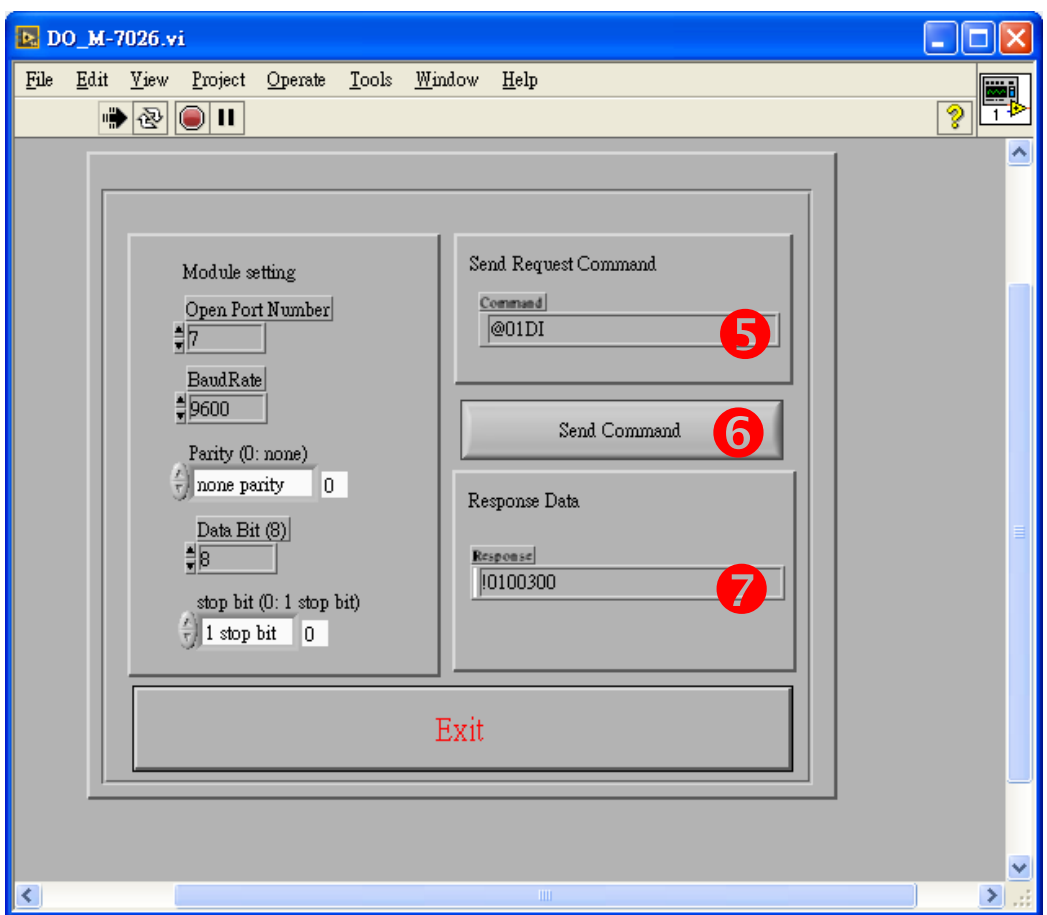

注意**:** 详细关于 **DCON** 协议命令,请参考到 **M-7026** 使用手册的第 **2** 章 **"DCON Protocol"**。 使用手册 下载位置: [http://ftp.icpdas.com/pub/cd/8000cd/napdos/7000/manual/m7026\\_user\\_manual.pdf](http://ftp.icpdas.com/pub/cd/8000cd/napdos/7000/manual/m7026_user_manual.pdf)